# **#FSD20/20**

# ORACLE – SUPPLIER PORTAL

## **How to Register for Supplier Portal**

1 From the email, click on the **Supplier Registration URL** to reach the **Register Supplier: Company Details Page**

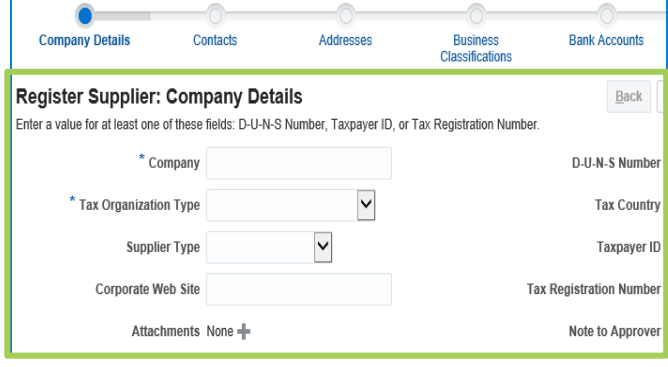

Enter **Company** name in ALL CAPS Use the drop down to select the **Tax Organization Type**

### Enter **Taxpayer ID** without dashes

Select **+** icon to attach a **W9** (Nov. 2017) and a **voided check** to verify banking info

### **Register Supplier: Company Details**

Enter a value for at least one of these fields: D-U-N-S Number, Taxpayer ID

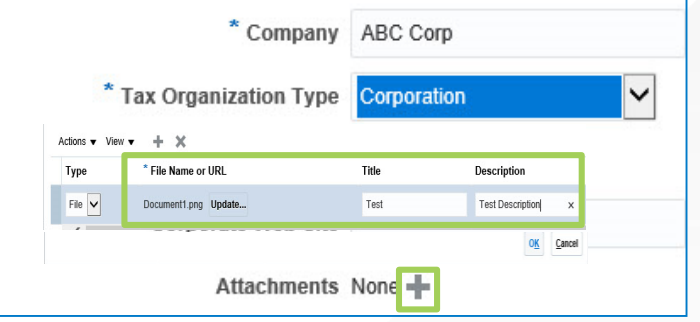

Enter **First Name**, **Last Name**, and **E-Mail**

**3**

**2**

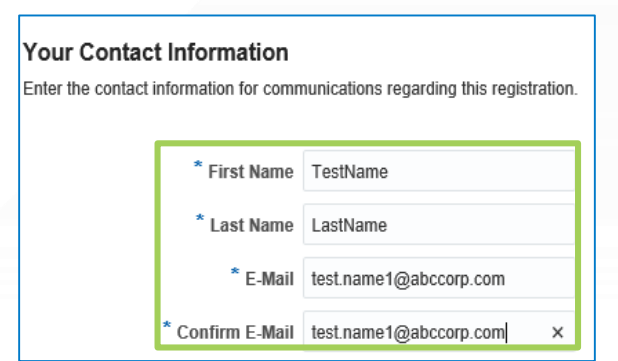

**4** Select **"Next"** to continue

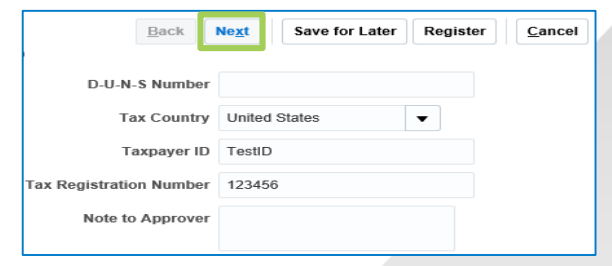

*Note: Select Back to return to previous window, Save for Later to send an e-mail with URL to return to complete your registration request, and Cancel to cancel record. Do not click Register until all the steps are completed*

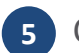

Click **"Actions"** dropdown list, **"Edit"** can be selected to edit the Contacts page

Alternatively, select the **"Pencil"** icon to edit the contacts page

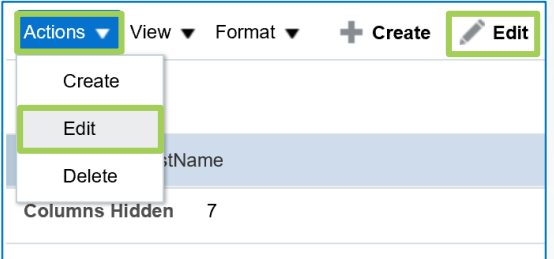

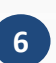

Check mark the **"Request User Account"** to **6** auto-populate default roles *(more than one role can be chosen)*

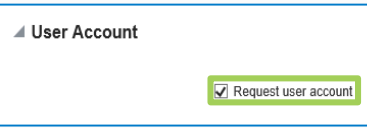

*Note: To add Roles, select the role and select Actions > Select and Add.*

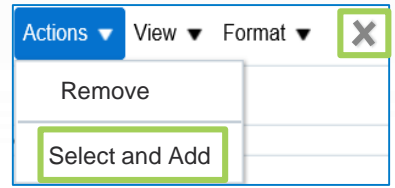

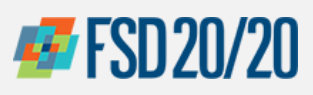

## ORACLE – SUPPLIER PORTAL

## **How to Register for Supplier Portal**

**7** Select the role, click **"Apply"** then **"OK"**

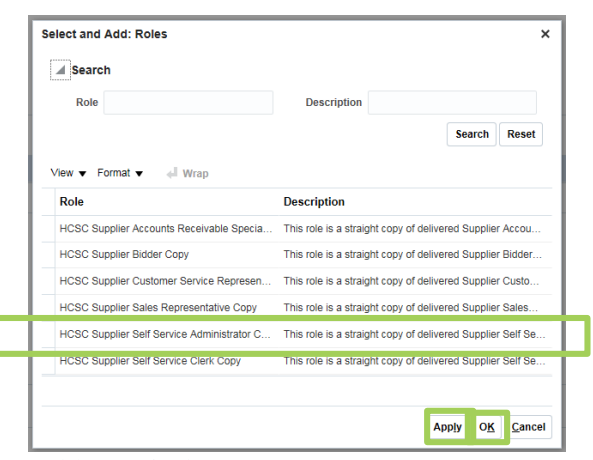

#### **ROLE DESCRIPTIONS:**

**\*\* HCSC Supplier Self Service Administrator**: (at least one member of the team is required to be the administrator to manage the account) This role is a straight copy of delivered Supplier Self Service Administrator abstract role. Manages the profile information for the supplier company. Primary tasks include updating supplier profile information and requesting user accounts to grant employees access to the supplier application.

**HCSC Supplier Sales Representative**: This role is a straight copy of delivered Supplier Sales Representative job role. Manages agreements and deliveries for the supplier company. Primary tasks include acknowledging or requesting changes to agreements in addition to adding catalog items with customer specific pricing and terms. Updates contract deliverables that are assigned to the supplier party and updates progress on contract deliverables for which the supplier is responsible.

**HCSC Supplier Customer Service Representative**: This role is a straight copy of delivered Supplier Customer Service Representative job role. Manages inbound purchase orders and communicates shipment activities for the supplier company. Primary tasks include tracking, acknowledging or requesting changes to new orders. Communicates order schedules that are ready to be shipped by submitting advance shipment notices, and monitors the receipt activities performed by the buying organization.

**HCSC Supplier Bidder**: This role is a straight copy of delivered Supplier Bidder abstract role. Sales representative from a potential supplier responsible for responding to requests for quote, requests for proposal, requests for information and reverse auctions.

**HCSC Supplier Self Service Clerk**: This role is a straight copy of delivered Supplier Self Service Clerk abstract role. Manages the profile information for the supplier company. Primary tasks include updating supplier profile information and requesting user accounts to grant employees access to the supplier application.

**HCSC Supplier Accounts Receivable Specialist:** This role is a straight copy of delivered Supplier Accounts Receivable Specialist job role. Manages invoices and payments for the supplier company. Primary tasks include submitting invoices as well as tracking invoice and payment status.

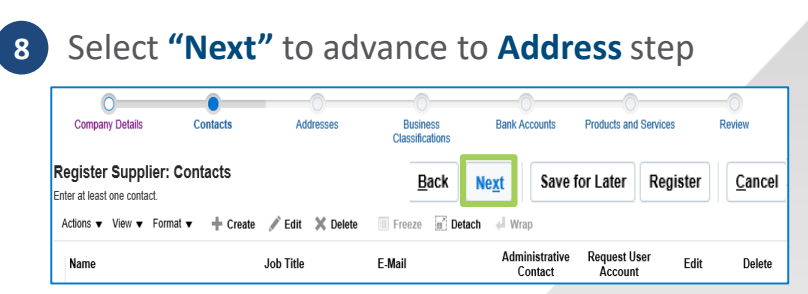

### **9** Select **+ Create** to add an address

### **Register Supplier: Addresses**

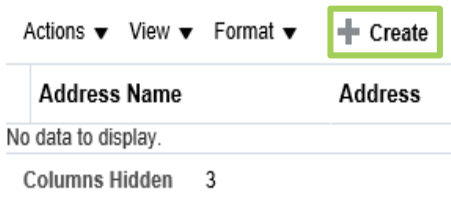

## **10** Enter **Address Name**\*, select **Country,** and details

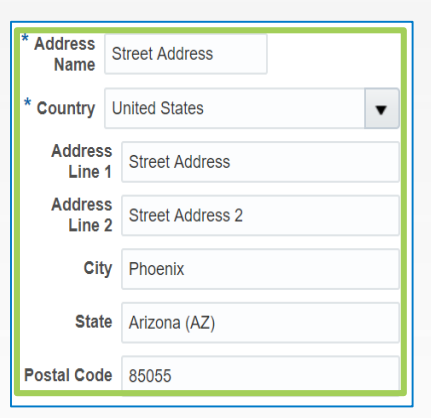

*Note: \*In Address Name field, enter the street into Address Line 1. (abbreviate if possible)*

## **11** Select **"Actions"** > **"Select and Add"**

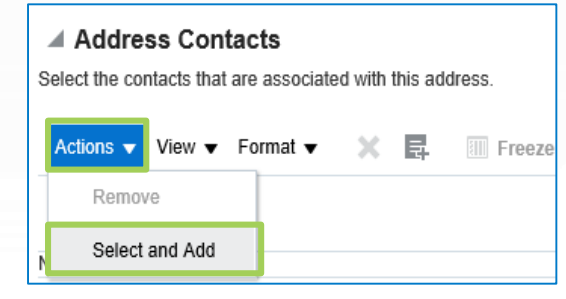

*Note: You will be skipping this step as part of the registration process*

Chicago Purchasing Hotline: 312-653-6513 E-Mail: ChiPurchDept@bcbsil.com **2**

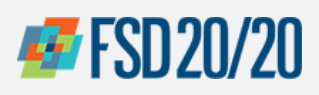

# ORACLE – SUPPLIER PORTAL

## **How to Register for Supplier Portal**

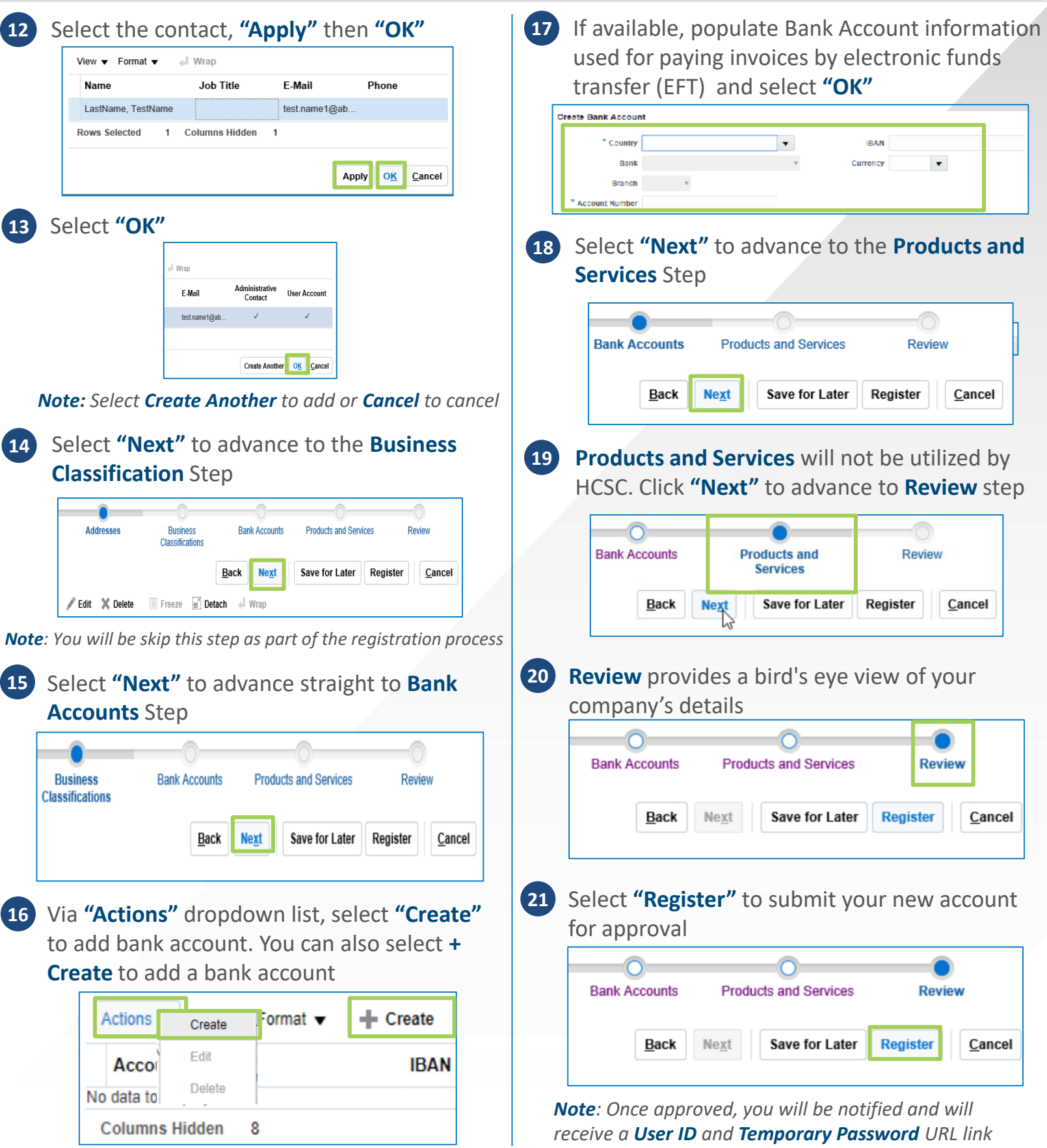

Chicago Purchasing Hotline: 312-653-6513 E-Mail: ChiPurchDept@bcbsil.com **3**